## ADD AND EDIT EVENTS

## **LOG IN**

Before you can edit or add pages, you need to log in to the site. It's in the upper right-hand corner of the site on all pages. Use the same username and password you use to log into your computer.

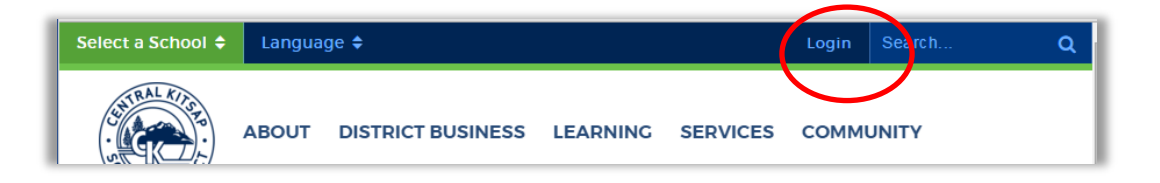

## **ADD EVENTS**

Click the start date for the event you want to add and click on plus sign  $\Box$  in the calendar menu. A new window will open.

Add information.

**Subject:** The name of your event.

**Location:** Keep it short. Say Gym or Room 110.

**Start Date:** The date and time the event starts. Click the calendar icon and choose a date or enter the date manually.

**End Date:** Be sure to update the end date if you had to change the start date.

**Category:** Choose from a list of preset categories (not a mandatory selection). Choosing a category for your event allows it to be filtered by that category. It also selects a color and icon for your event.

**Repeating Events:** Check the **Enable Recurrence** box to have an event occur more than once at regular intervals.

**Repeat Pattern:** This option enables you to decide the frequency with which the event occurs. You can choose between **Weekly**,

**Monthly**, and **Yearly** patterns. You will then be presented with further frequency customization options dependent on which of the patterns you selected.

**Length of Recurrence:** There are three options to choose from when deciding how long you want the recurring event to last. You can choose to have it **Ending** on a

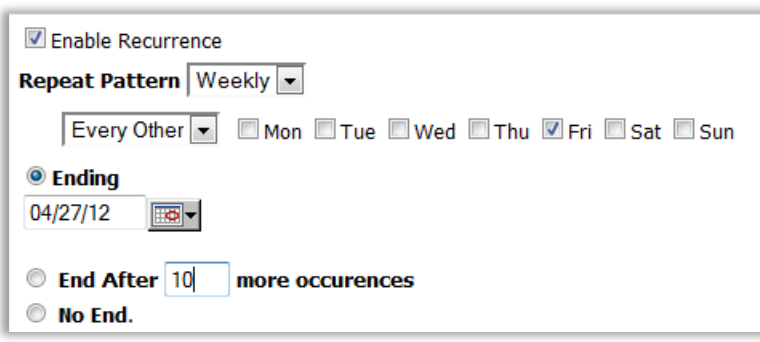

specific date. If you make this choice, the event will continue to repeat, as specified, until the date selected. You can choose to have the event **End After** a specific number of occurrences or you can choose **No End** to have the event recur indefinitely.

**Color:** The color of the text displayed on your calendar for your event. You can choose **More Colors** at the bottom of the color selection pop-up to select from a larger range of colors, or even input one by its RGB value.

**Icon:** The image displayed beside your event name on your calendar. This is not a mandatory element.

**Participants:** DO NOT add people to this unless you want the system to email everyone in your chosen group.

**Description:** Fill out the details of the event using the WYSIWYG (What You See Is What You Get) editor.

**Attachments:** Click **Attach Files** in order to select and upload a file that will be available to users viewing the calendar event.

**Published Calendars:** Publish created events onto other calendars so that others can see your event. Talk with the owners of the other calendar before doing this.

## **EDIT/DELETE EVENTS**

To edit an event in your calendar, first click on the event you wish to edit. Click the **Edit** tab.\

When you have finished making your changes, click on **Update Event**. To delete an event, click the the **Delete**  button.

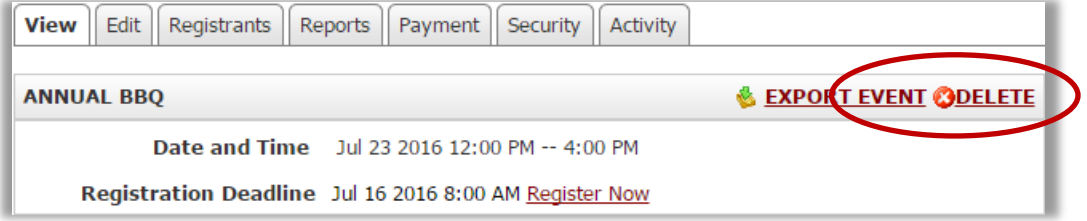